## **Manual de utilização do pregão eletrônico**

Ao acessar o sistema de pregão eletrônico com seu usuário e senha, para obter possíveis esclarecimentos e impugnações previstos nos art. 23 e 24 do decreto 10.024 de 2019, os licitantes poderão solicitar tais informações em até três dias uteis anterior à data fixada para abertura da sessão publica. Para ter acesso às ferramentas, seguir o exemplo ilustrado na imagem a seguir:

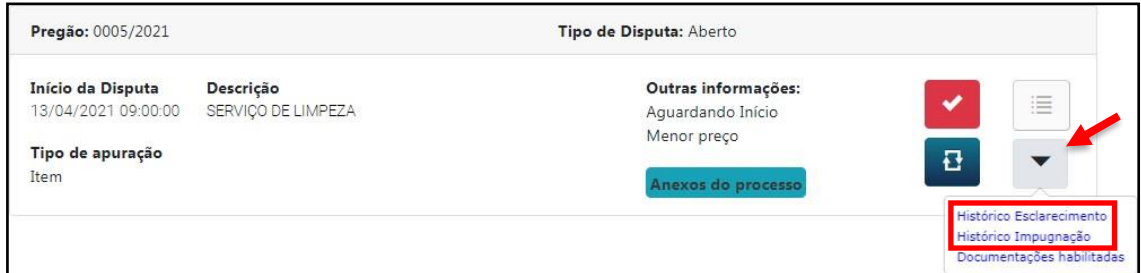

Para ter acesso aos anexos do processo como, por exemplo, o "edital", clicar na opção "Anexos do processo" como no exemplo a seguir:

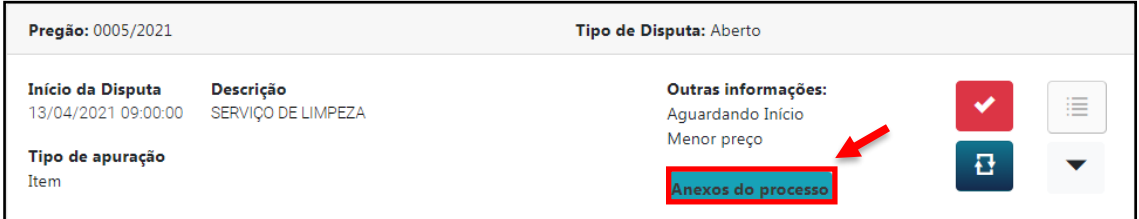

Para não perder o prazo de cadastramento de todas as informações na Plataforma PregãoNet, basta o usuário passar o mouse sob a informação da data, conforme exemplo abaixo:

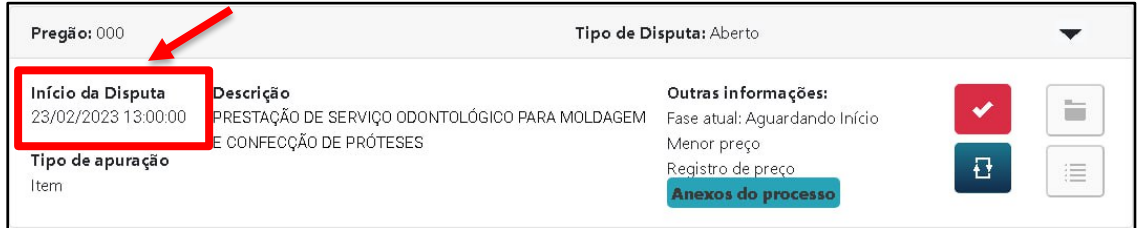

O próximo passo, após analise de todos os dados citados acima, clicar na opção "Participar" para que você possa dar continuidade no preenchimento das informações do processo em questão, como ilustrado a seguir:

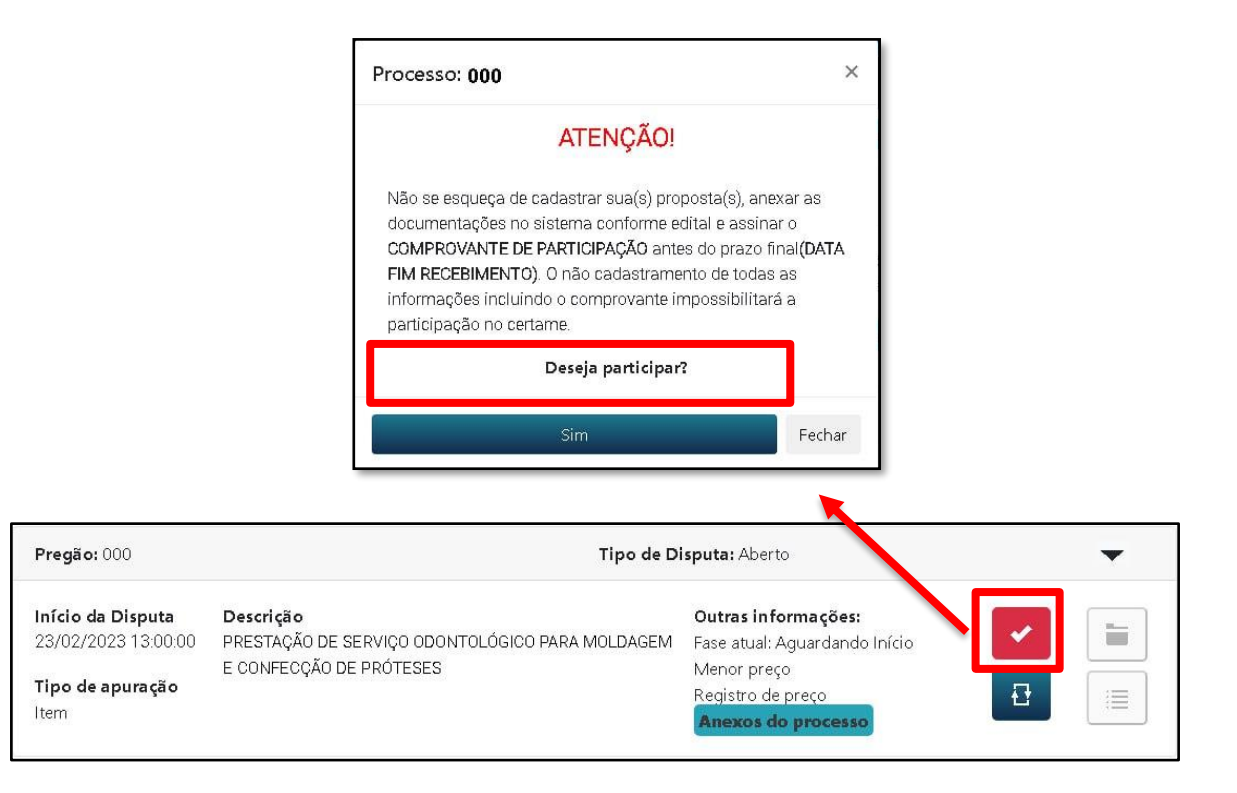

Após confirmado a participação no respectivo processo, deverá ser anexado as documentações de credenciamento e habilitação conforme o edital. Como a seguir:

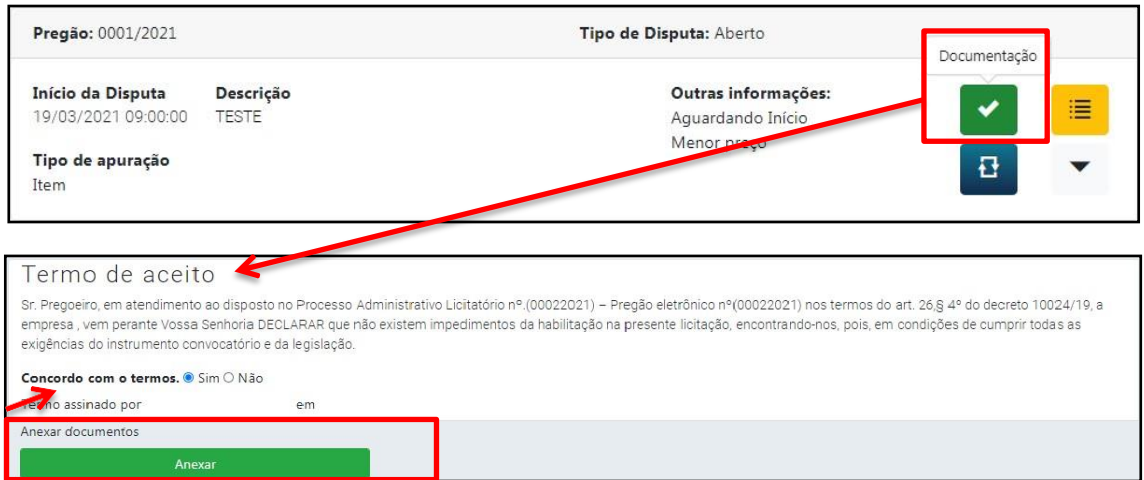

No mesmo botão em que foi confirmada a participação da empresa no processo, irá habilitar a opção documentação conforme a imagem acima. Neste momento será necessário anexar todos os documentos conforme o edital e confirmar o "termo de aceito" que estará em conformidade às regras editalícias.

Em seguida clicar na opção destacada na imagem a baixo, para anexar as proposta conforme o edital.

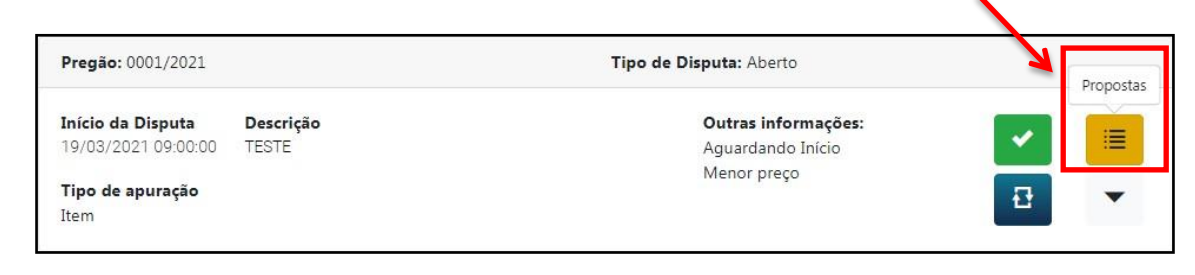

Nesse momento, tem a opção de digitar as propostas diretamente pelo sistema e também a possibilidade de exportar os dados para uma planilha em Excel, digitar a proposta e marca e em seguida importar as informações para sistema. Lembrando que essa ferramenta de importar/exportar é só um facilitador, não é necessariamente obrigado a usar a ferramenta citada.

## **Opção1:**

Digitar propostas no próprio sistema:

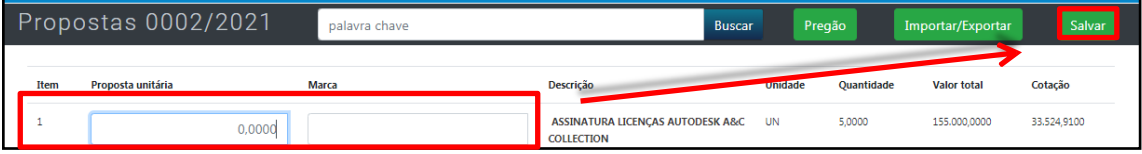

## **Opção2:**

Utilizar a ferramenta de Exportar/Importar:

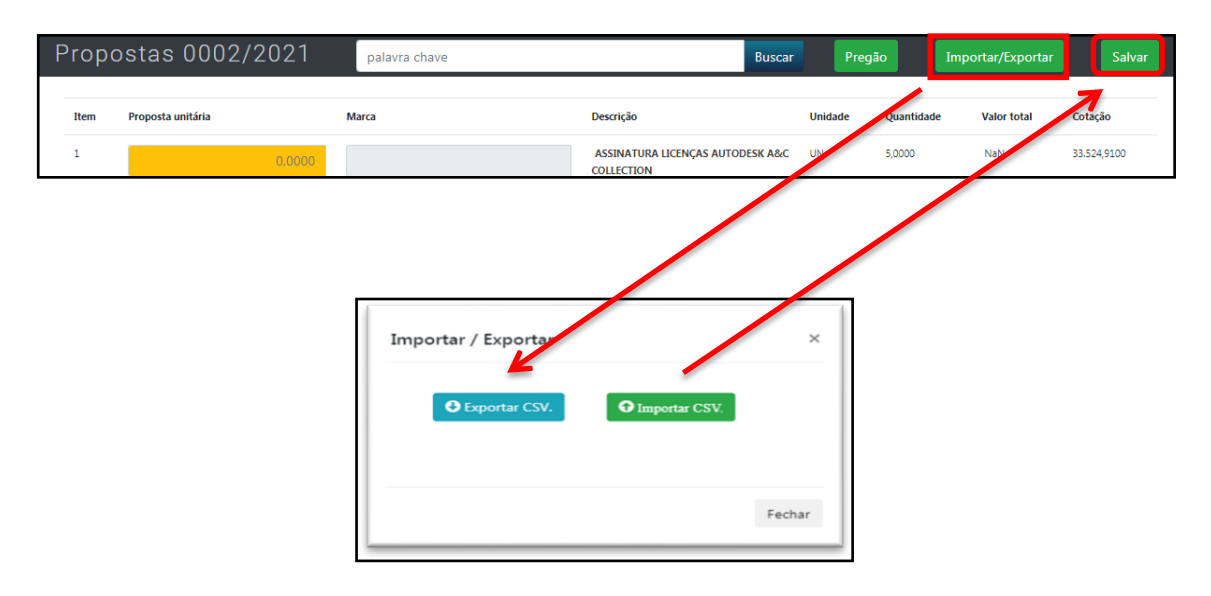

Após o lançamento dar proposta e da anexação das documentações necessárias, deverá realizar a assinatura do **COMPROVANTE DE PARTICIPAÇÃO** (**LEMBRANDO QUE:** após a assinatura não poderá mais **ALTERAR, INCLUIR OU EXCLUIR** informações inseridas no sistema), segue ilustração do passo a passo:

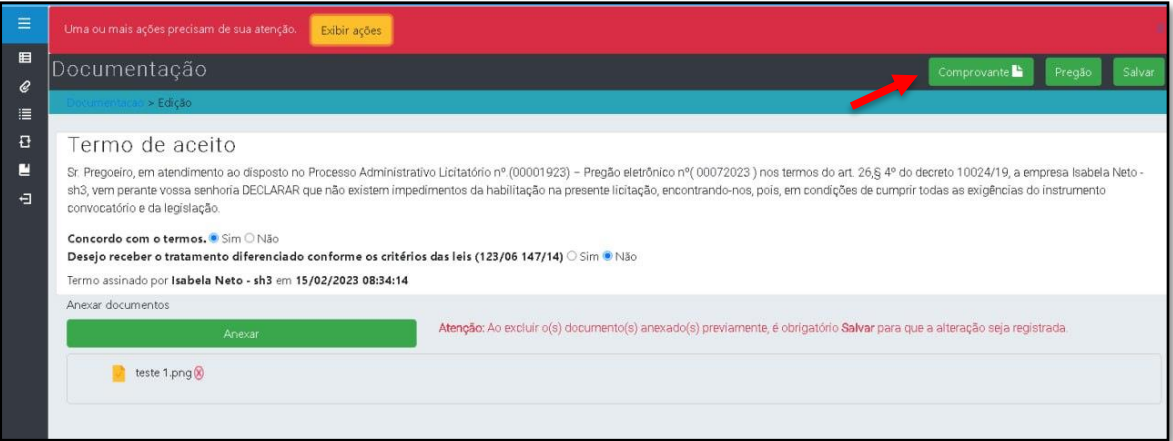

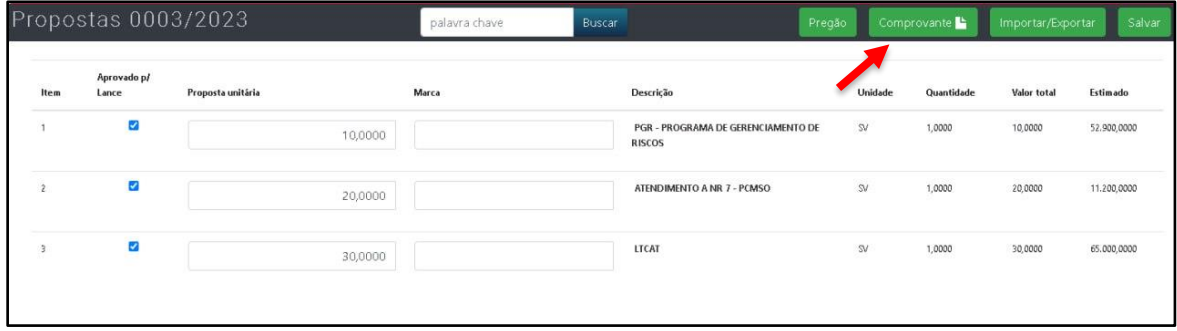

A opção comprovante, só será habilitada para os usuários quando o mesmo finalizar o cadastramento das propostas e documentação. Recordando que: antes de realizar a ratificação do comprovante o usuário devese certificar que todas as informações cadastradas estão de acordo com o que foi exigido no edital. O comprovante poderá se ratificado até a **data e horário fim de recebimento,** configurado na plataforma pelo órgão.

Esse alerta será exibida quando a plataforma verificar que todos os campos foram preenchidos, mas lembrando é uma alerta para que o usuário não se esqueça de realizar a assinatura do comprovante até data e hora definida pelo edital.

## Atenção!

Lembre-se de assinar o comprovante de participação antes da DATA FIM RECEBIMENTO conforme o edital!

Selecionando a opção comprovante, abrirá as informações cadastradas pelo usuário. Antes de clicar em assinar é de **EXTREMA IMPORTÂNCIA** que o usuário se certifique que todas as informações preenchidas estão corretas.

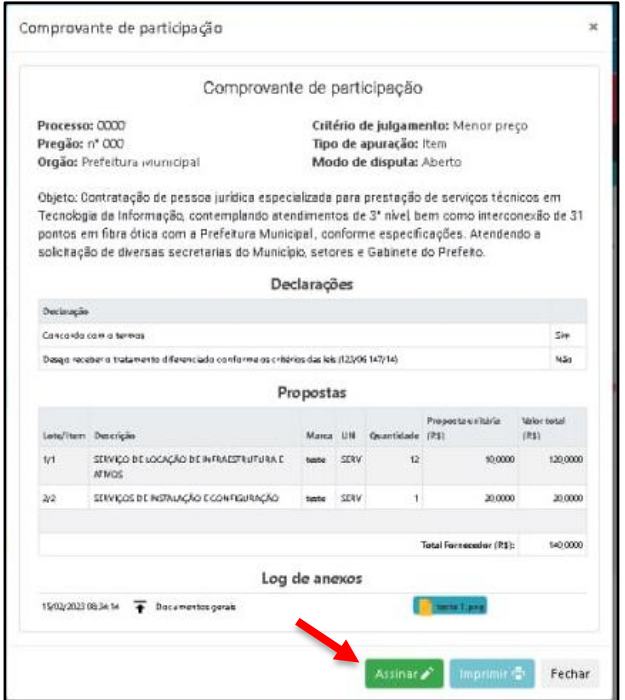

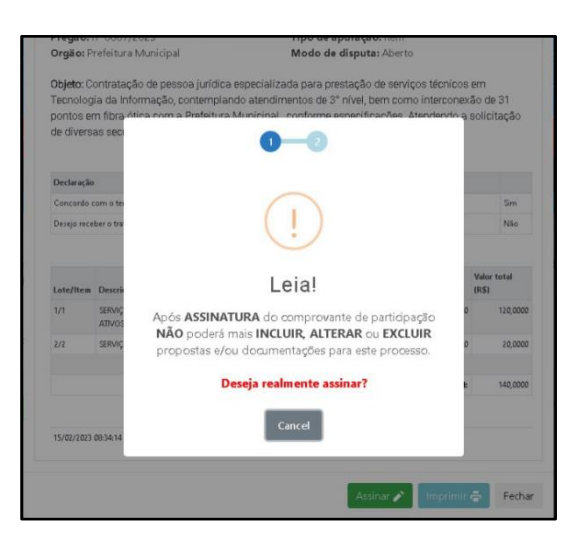

A opção "OK" só será habilitada após 5 segundos da tela aberta, obrigando que o usuário LEIA ATENTAMENTE a mensagem:

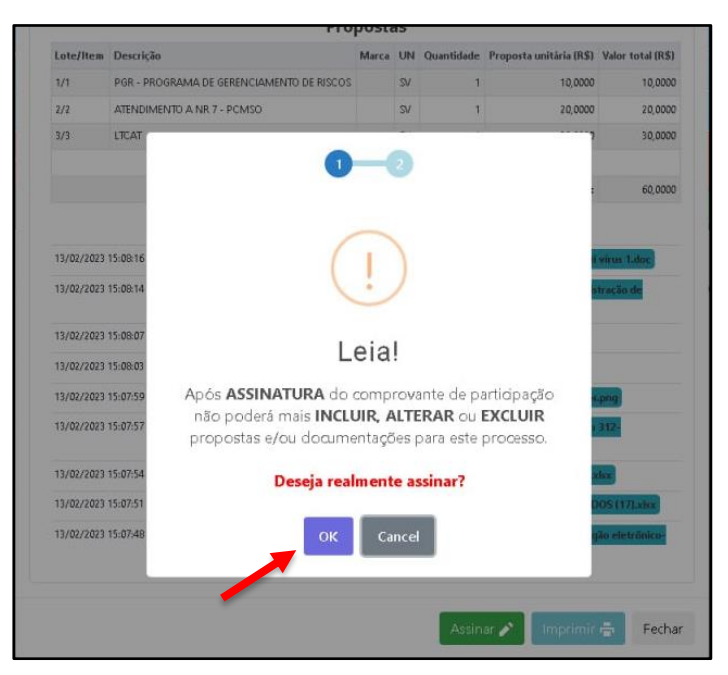

Após selecionar a opção "OK", abrirá o segundo passo para finalizar a ratificação do comprovante:

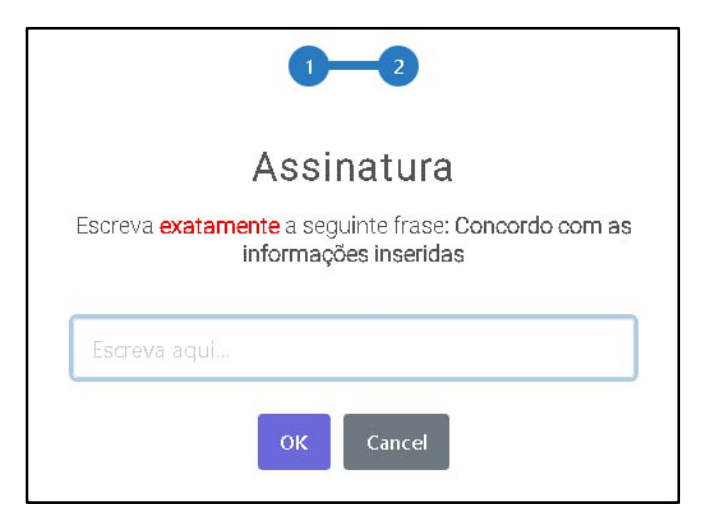

Para finalizar o cadastramento e participar do certame, o último passo é fazer a digitação da frase em negrito e clicar em "OK":

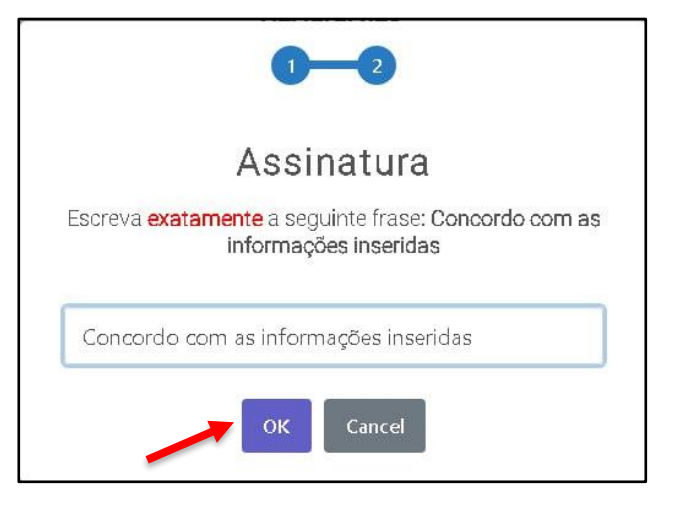

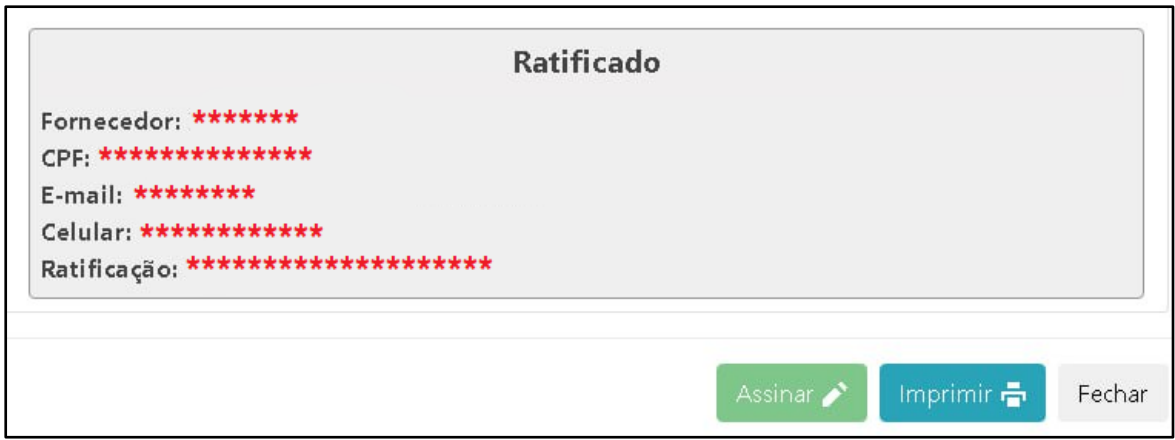

Após todo o preenchimento, basta aguardar conforme a data marcada para início da Sessão Pública:

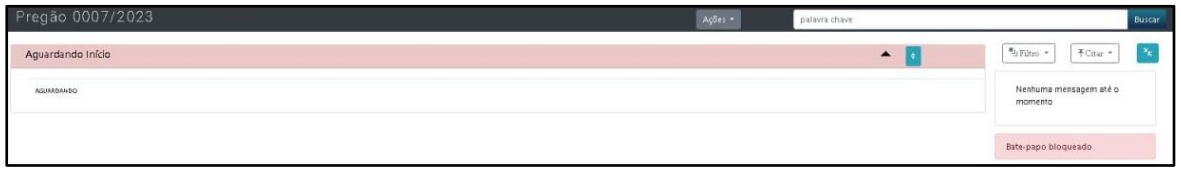

**OBS: Lembrando que no sistema não é necessário anexar as documentações primeiro para depois incluir as propostas, poderá lançar conforme a necessidade do licitante. Ressaltando que se o credor não colocar a documentação ou a proposta até o prazo previsto no sistema estará automaticamente fora da disputa dos lances.**